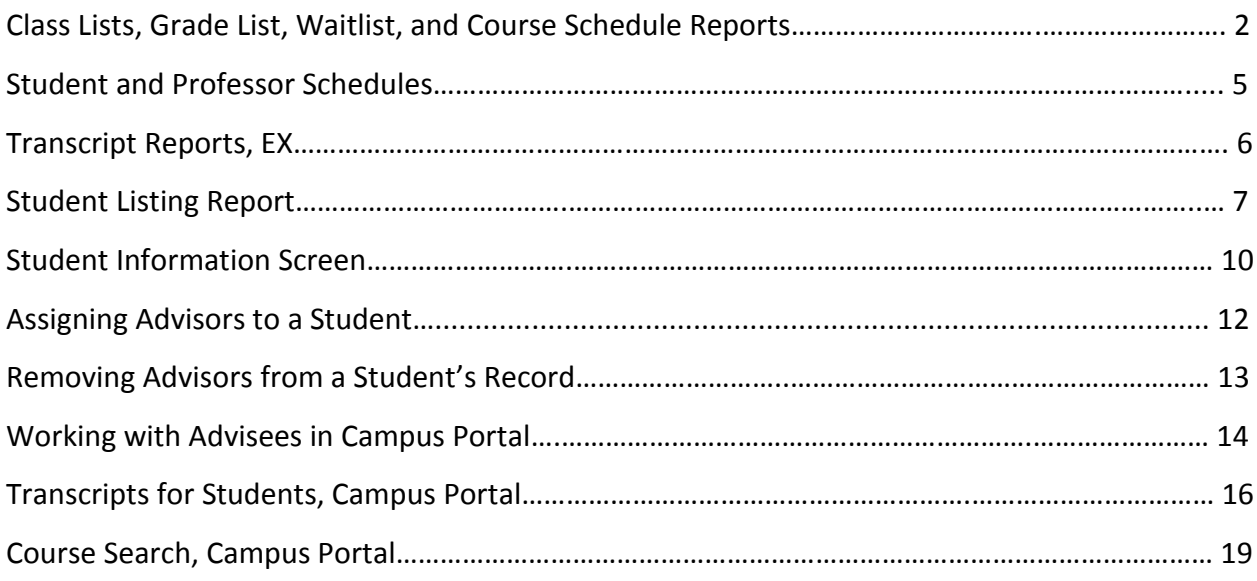

Class Lists, Grade List, Waitlist, and Course Schedule Reports

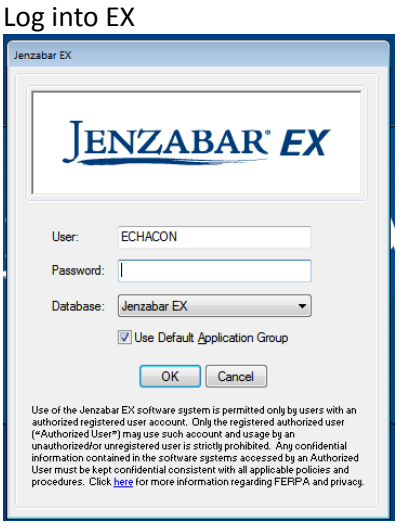

From the Activity Centers column, click "Reports – Registration"

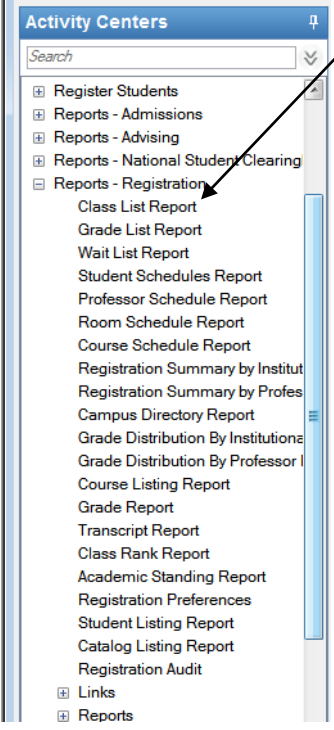

Click "Class List Report"

Change the year and term to the term for which you want a class list.

There are different types of information available, depending on the report you choose.

- Original
	- o Name, Waitlist status, class code (Fr, So, Jr, Sr), repeat, grade
	- D\_classlist\_rpt\_phone\_email\_ndnu
		- o Name, waitlist status Repeat, class code, holds, phone numbers, student and personal email, address, grade
- D classlist rpt ndnu
	- o Name, waitlist status, repeat, holds, grade, class code
- D\_classlist\_rpt\_ph\_eml\_emp\_ndnu
	- o Name, address, phone numbers, student and personal email, waitlist status, holds, class code, major code

 Type the prefix of the course you are looking for into the "Available Courses" space.

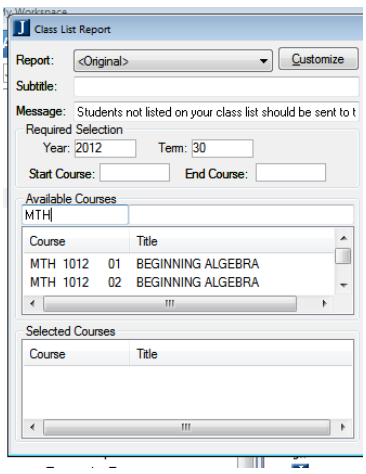

Drag the course(s) for which you want to see a class list down into "selected courses". You need to drag down the course number, not the name. Click Preview to preview the class list.

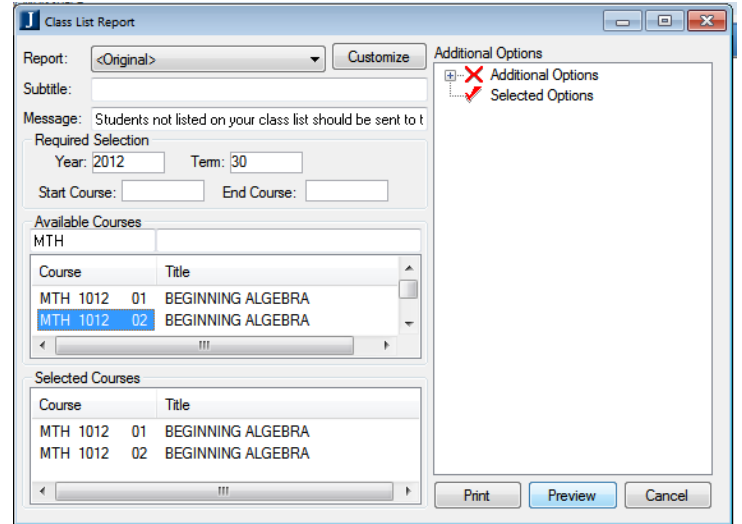

Click Print to print the class list(s).

You can also save the reports as an Excel 5 file. In Excel, you will be able to view the grade column, which is not viewable in the regular view.

To Save as an Excel 5 file, Preview the class list.

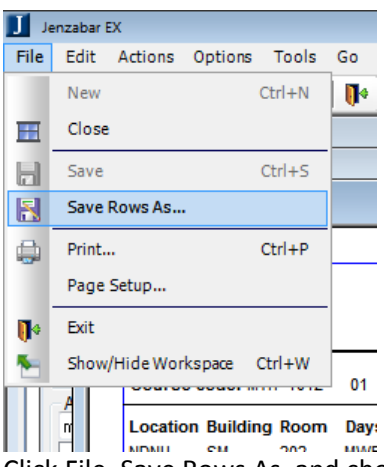

Click File, Save Rows As, and choose Excel 5. Save the file in your folder on the server, or wherever you

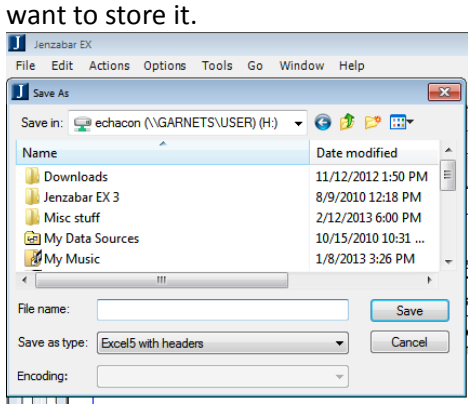

You can view and print Grade List Reports, Waitlist Reports, and Course Schedules using this same process. When viewing the wait list report, choose d\_waitlist\_rpt\_id\_name\_pk\_ndnu

Student and Professor Schedules Select Student Schedules Report from the Activity Centers

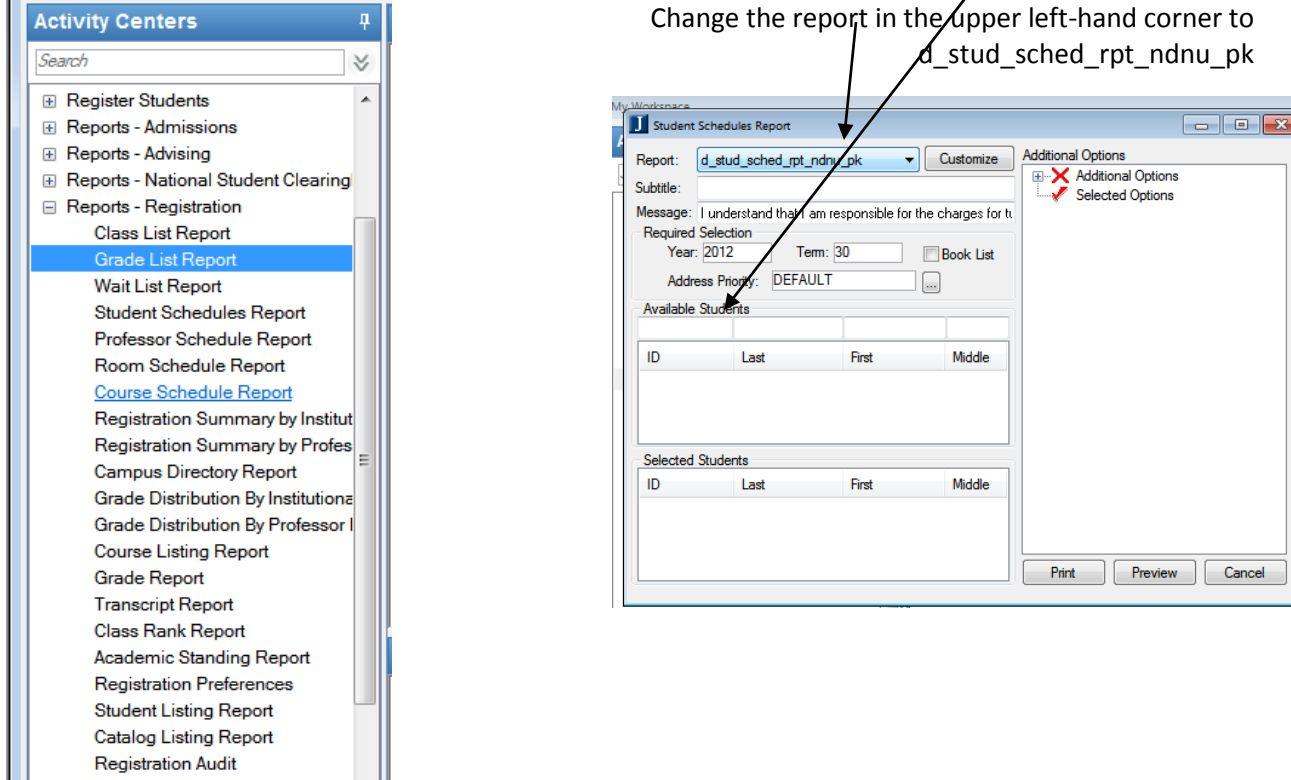

Type the student's name or ID number in the Available Students space. If a student with that name is available, they will populate. Drag their ID number to Selected Students.

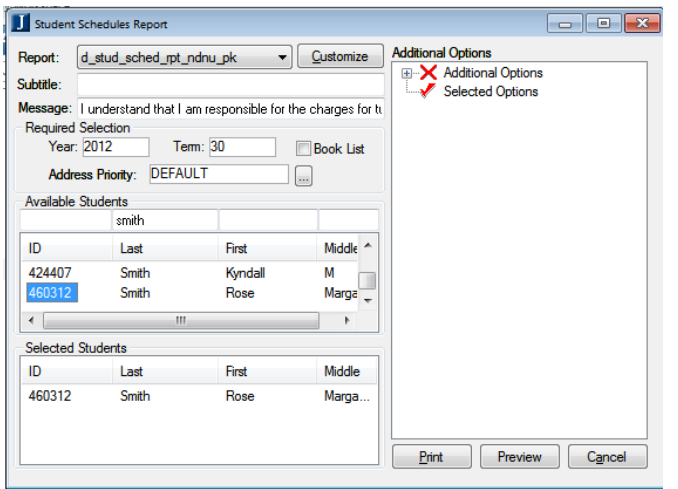

Click Preview to view the student's schedule. Click Print to print the student's schedule. You can view and print more than one student's schedule at a time by selecting their names.

Do this same process for Professor's Schedules, but choose Professor Schedule Report from the Activity Centers menu.

## Transcript Reports

You can view a transcript for any student from Jenzabar, but you cannot print it. To view a transcript, select Transcript Report from the Registration Report Activity Center.

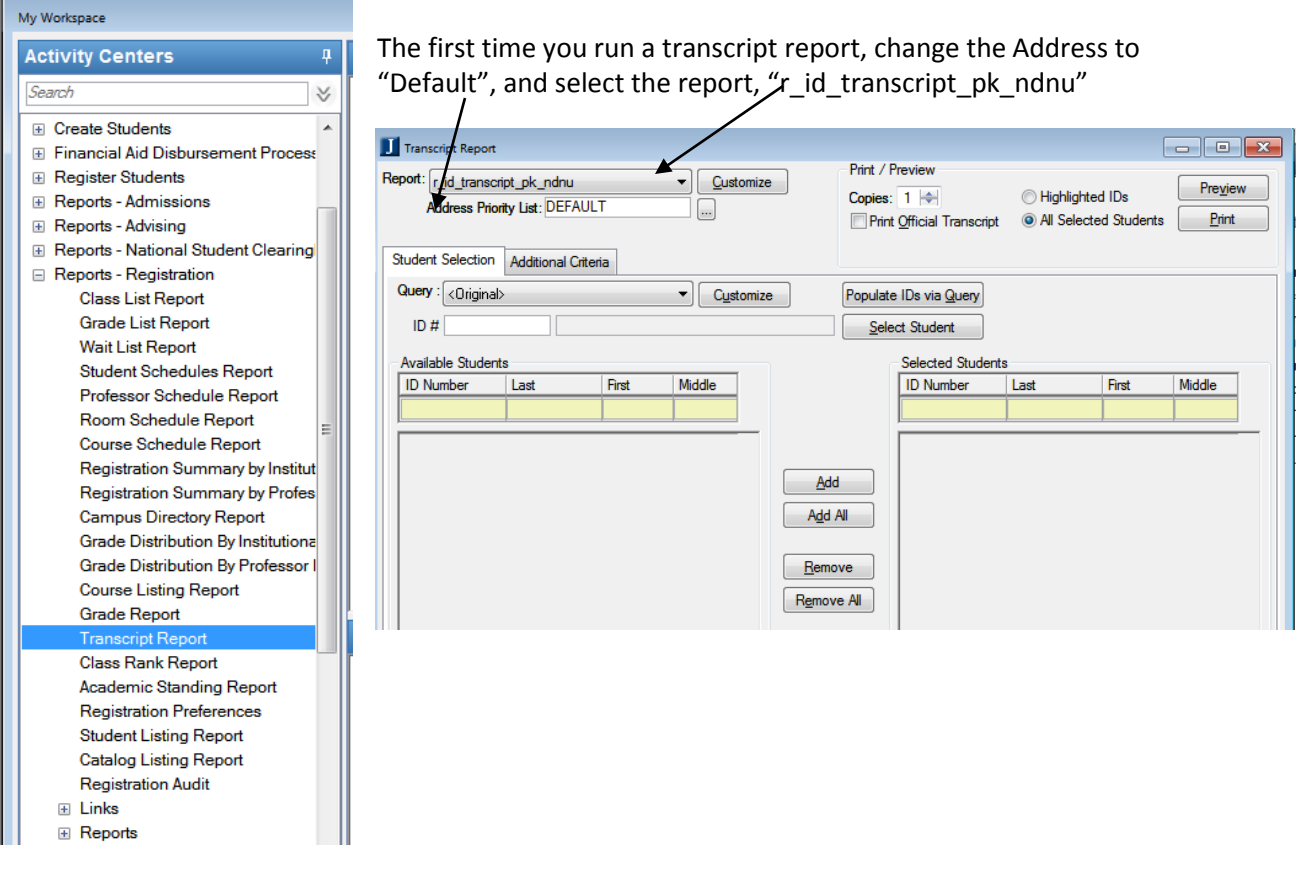

Type the ID numbers of the student for whom you want to see a transcript. Click Select Student. If you don't know the ID number for the student, you can type in their <last name, first name> and select the student from the list that appears.

When you have selected all of the students for whom you want to see transcripts, click Preview. If you want to remove students from the list you are working with, click remove.

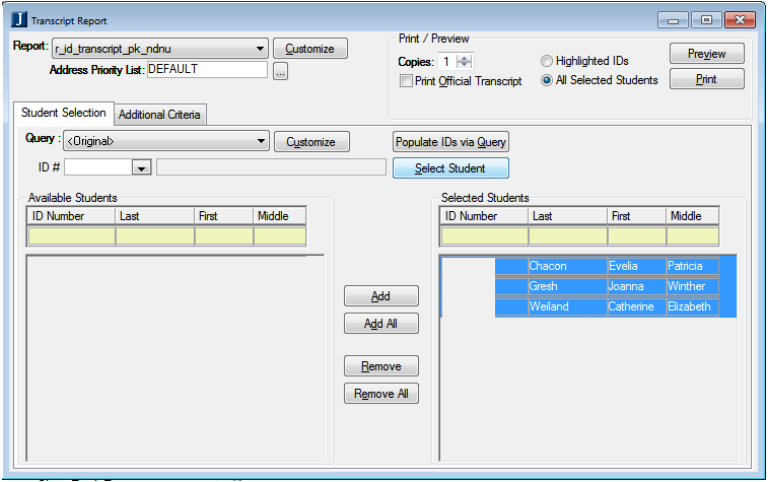

### Student Listing Report

You can pull up a Student Listing Report to check the students who are registered for this semester. You can pull it up for students listed in a particular major, or all students.

Click on Student Listing in the Reports – Registrar menu in the Activity Centers.

 $\overline{a}$ 

V.

 $\overline{\phantom{a}}$ 

### **Activity Centers**

Search E Advising for Advisors El Advising Utilities **E** Communication Management E Create New Term of Courses **⊞** Create Students Financial Aid Disbursement Process **El Register Students E** Reports - Admissions **E** Reports - Advising **E** Reports - National Student Clearing Reports - Registration Class List Report Grade List Report Wait List Report Student Schedules Report Professor Schedule Report Room Schedule Report Course Schedule Report Registration Summary by Institut Registration Summary by Profes **Campus Directory Report** Grade Distribution By Institutional

> Grade Distribution By Professor I Course Listing Report **Grade Report Transcript Report** Class Rank Report **Academic Standing Report** Registration Preferences Student Listing Report Catalog Listing Report **Registration Audit**

**EL Links** 

- There are several different report options to run.
	- **Original** 
		- o Basic information about students, including class level, hours enrolled, hours earned, GPA, etc.
- D\_student\_rpt\_dgrhst\_pk\_ndnu
	- o More expansive information about each student, including religion, address, gpa, ethnic group, etc
- D\_student\_rpt\_dgrhist\_hw\_pk\_ndnu
	- o Basic information, such as name and address, GPA, and health insurance information
- D\_student\_rpt\_dgrhst\_sourceinfo\_pk\_ndnu
	- $\circ$  Includes all the information from the 2<sup>nd</sup> report, plus information on source (where the student found out about NDNU). It also includes major description.

 Select the year and term for which you would like to run the report, and click Preview.

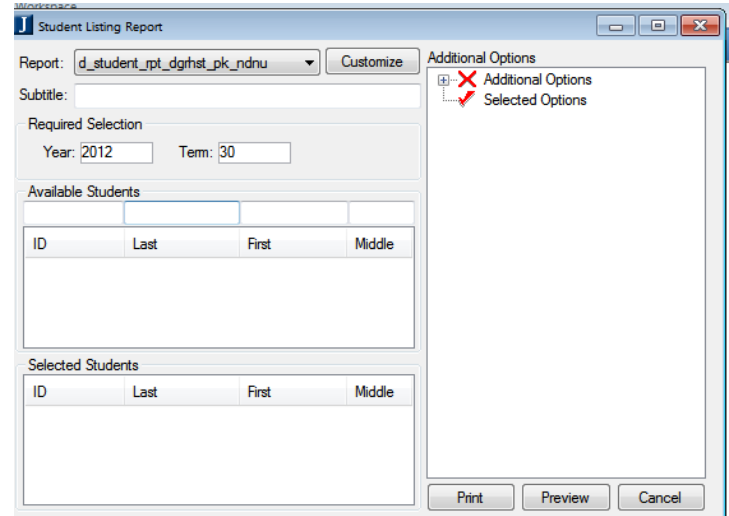

 You can type in the code for the major and or minor you are looking for, or leave all of that information blank. Click Ok.

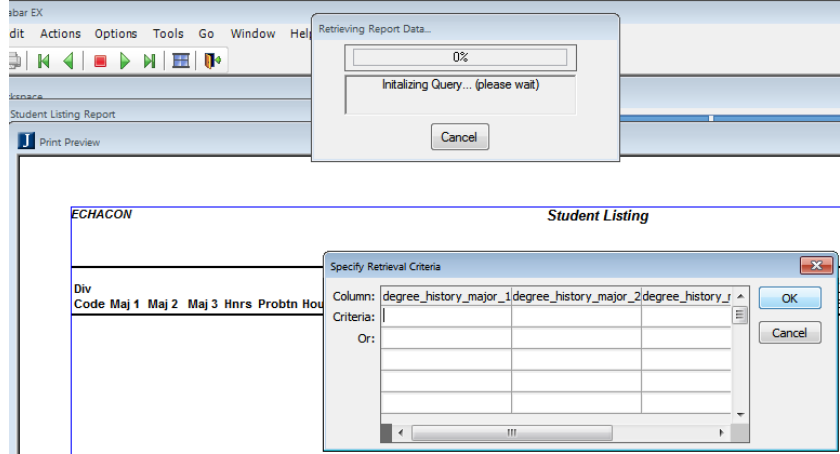

This will give you a list of everyone registered for the semester. You can save it as Excel 5, and filter for the information you are looking for.

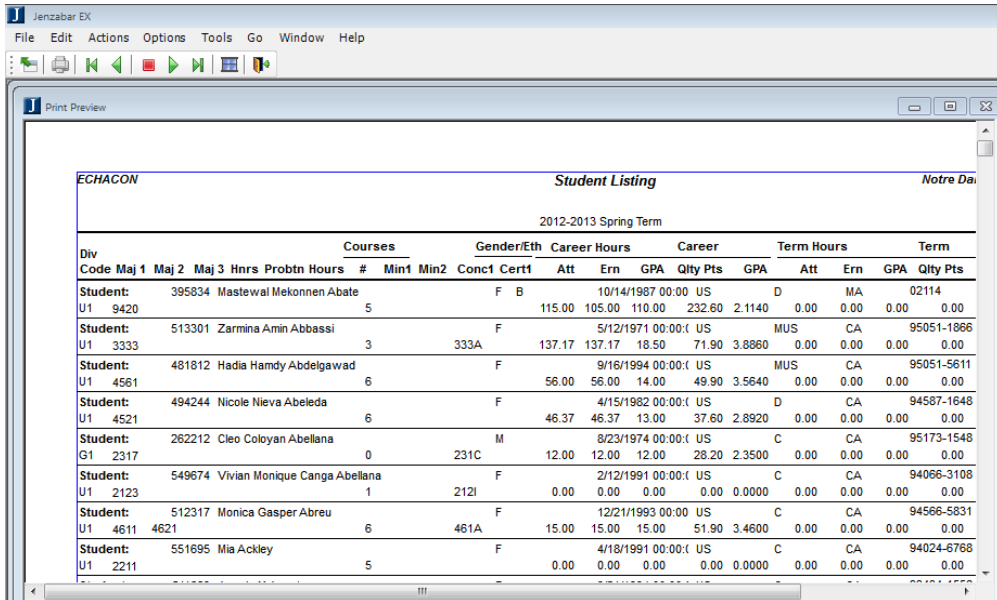

Click File, Save As, Save as Type Excel 5 with headers. Save the file wherever you would like to save it, either on your desktop or in your folder on garnets.

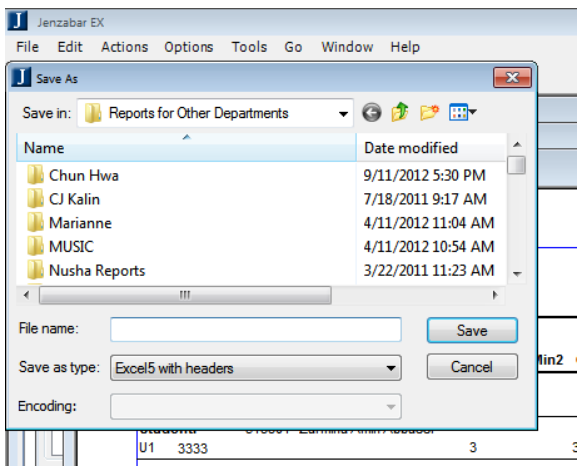

Open the file in Excel, and filter for any information you are looking for.

Viewing Information in the Student Information Screen

You can view different aspects of the student's information in the Student Information Screen. Click on Click on Student Information in the Work with Students section of the Activity Centers

**E** Work with Student Degrees □ Work with Students **Student Inquiry** Student Information **Name Entity** Process Internet Submissions **Classification Update** Rules Based Update **Sports Tracking** Class List Report Wait List Report Campus Directory Report Student Listing Report

It brings up the Name Tab, shown here. This gives you the student's name, any previous names, and their email address

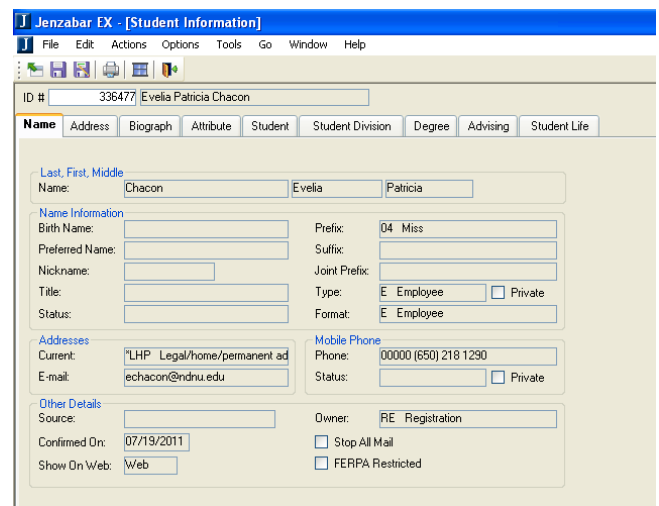

Click on the Address tab to see the student's addresses.

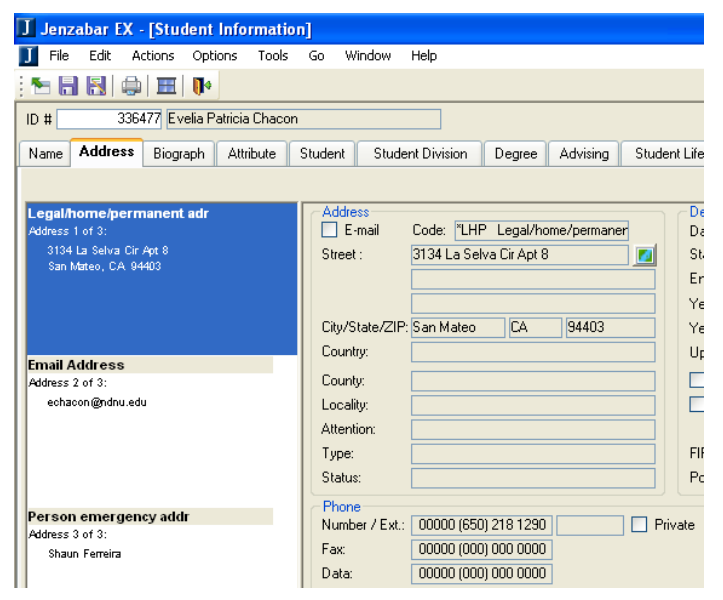

Click on the Attribute Tab to see information about student's Third Party Authorizations. If a student has authorized NDNU to speak to anyone, it will be on this tab. Please check this tab before releasing any information about the student to anyone besides university employees.<br>
I Jenzabar EX

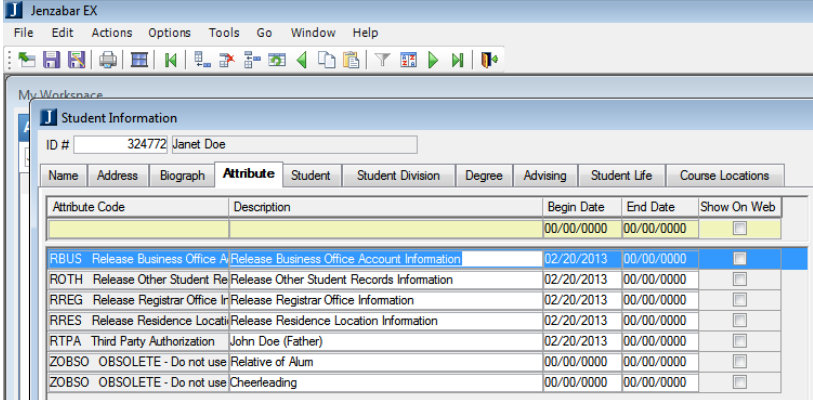

Click on the Student Division Tab to see if the student has filed a graduation audit. On this screen, you can also see when a student is planning on graduating.

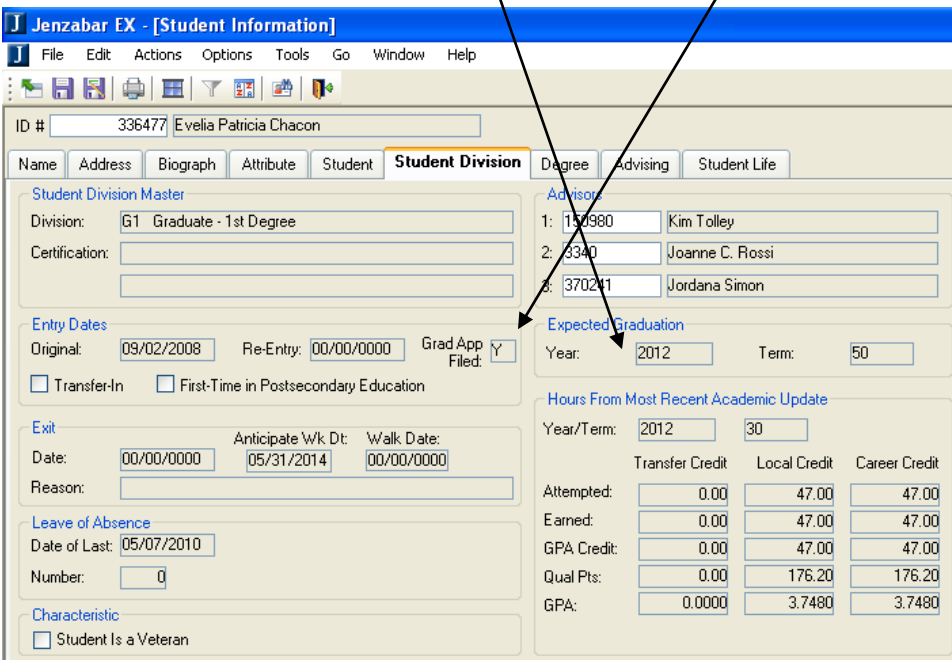

You can also see the student's advisor(s) on this tab.

Assigning Advisors to a student

Click on the Student Division tab, and type in the student's primary advisor in the first space. Type in any other advisor's ID #s in the other 2 spaces. This information will cross populate to the Advising tab.

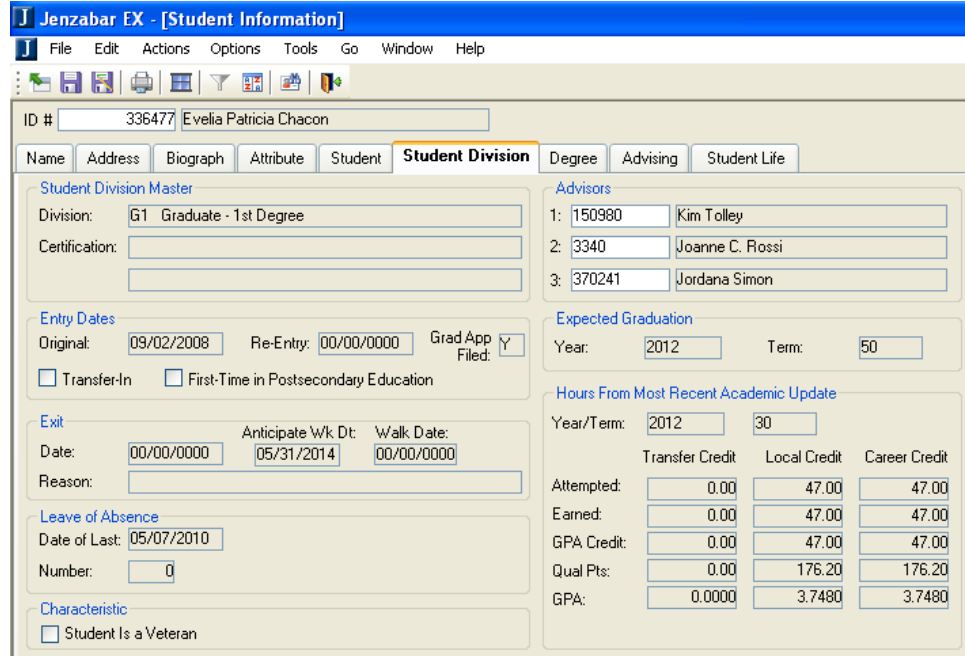

Click in the Advising tab.

Right click in the gray space, and click Add Row. Type in the advisor's name or ID number. Select the division for which the advisor will be working with the student. Select the role for each person (Advisor, admin assistant, etc). Clic $\oint$  save.

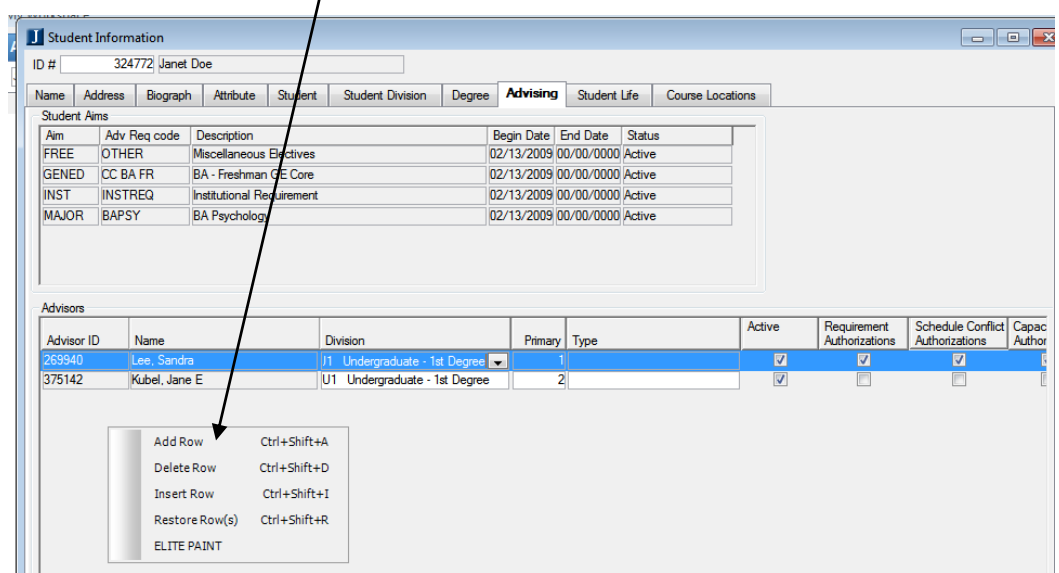

The number in "Primary" indicates what role the advisor has with the student.

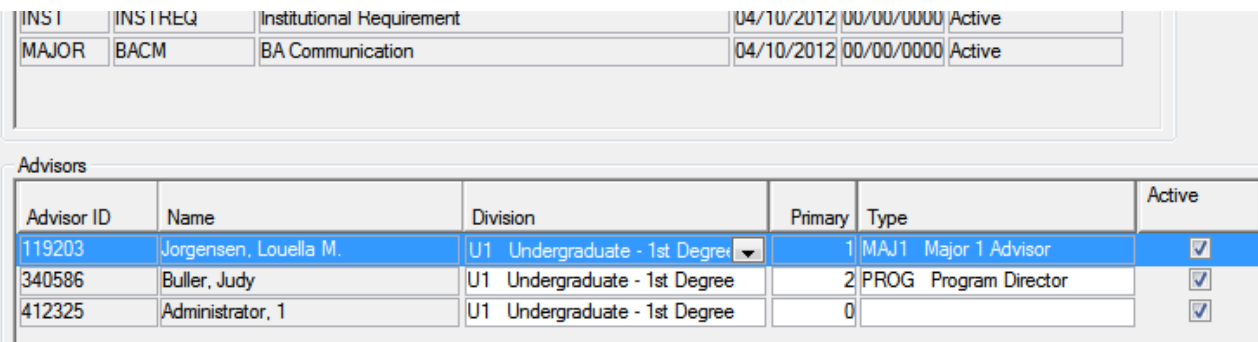

Removing Advisors from a Student's Record

Open the Student Information Screen, and click on the Student Division tab. Click on the advisor you wish to remove, and backspace. Click Save. This should remove the person from the Advising tab also.

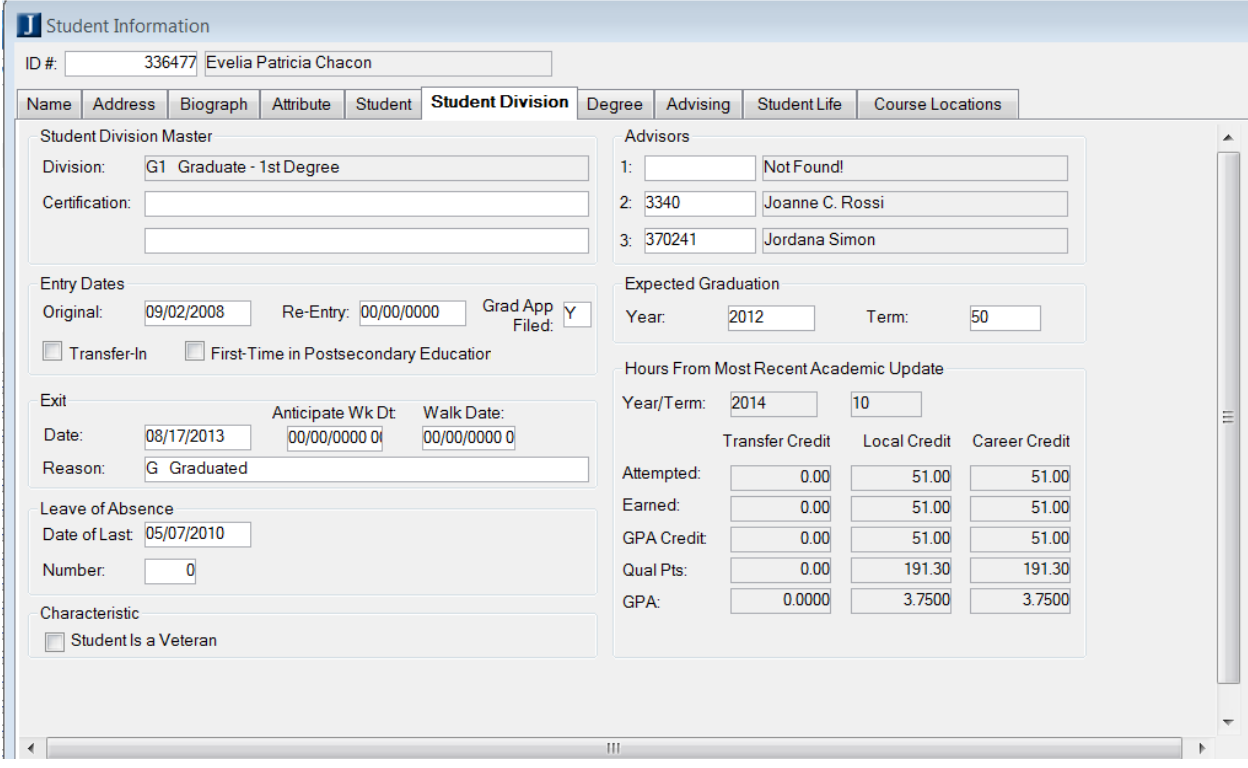

Click on the Advising tab. Right click on the advisor's name, and click Delete Row.<br> $\frac{1}{10 \# \sqrt{100}} \frac{324772 \text{ J} \text{snet } D \text{oe}}{100 \# \sqrt{1000}}$ 

| ID#         | 324772 Janet Doe             |                 |               |                           |         |                         |              |                 |                              |        |                         |        |                         |                               |                                             |        |
|-------------|------------------------------|-----------------|---------------|---------------------------|---------|-------------------------|--------------|-----------------|------------------------------|--------|-------------------------|--------|-------------------------|-------------------------------|---------------------------------------------|--------|
| <b>Name</b> |                              | Address         | Biograph      | Attribute                 | Student | <b>Student Division</b> | Degree       | <b>Advising</b> | Student Life                 |        | <b>Course Locations</b> |        |                         |                               |                                             |        |
|             | <b>Student Aims</b>          |                 |               |                           |         |                         |              |                 |                              |        |                         |        |                         |                               |                                             |        |
|             | Aim<br>Adv Reg code          |                 |               | <b>Description</b>        |         |                         |              |                 | Begin Date End Date          | Status |                         |        |                         |                               |                                             |        |
| <b>FREE</b> |                              | <b>OTHER</b>    |               | Miscellaneous Electives   |         |                         |              |                 | 02/13/2009 00/00/0000 Active |        |                         |        |                         |                               |                                             |        |
|             | <b>GENED</b>                 | <b>CC BA FR</b> |               | BA - Freshman GE Core     |         |                         |              |                 | 02/13/2009 00/00/0000 Active |        |                         |        |                         |                               |                                             |        |
| <b>INST</b> | <b>INSTREQ</b>               |                 |               | Institutional Requirement |         |                         |              |                 | 02/13/2009 00/00/0000 Active |        |                         |        |                         |                               |                                             |        |
|             | <b>MAJOR</b><br><b>BAPSY</b> |                 |               | <b>BA Psychology</b>      |         |                         |              |                 | 02/13/2009 00/00/0000 Active |        |                         |        |                         |                               |                                             |        |
|             |                              |                 |               |                           |         |                         |              |                 |                              |        |                         |        |                         |                               |                                             |        |
|             |                              |                 |               |                           |         |                         |              |                 |                              |        |                         |        |                         |                               |                                             |        |
|             |                              |                 |               |                           |         |                         |              |                 |                              |        |                         |        |                         |                               |                                             |        |
|             | <b>Advisors</b>              |                 |               |                           |         |                         |              |                 |                              |        |                         |        |                         |                               |                                             |        |
|             | Advisor ID                   | Name            |               |                           |         | Division                |              |                 | Primary   Type               |        |                         | Active |                         | Requirement<br>Authorizations | Schedule Conflict   Capac<br>Authorizations | Author |
| 341629      |                              |                 | Vargas, Mayra |                           |         |                         |              |                 |                              |        |                         |        | $\blacksquare$          | П                             | $\Box$                                      |        |
|             | 374939                       |                 | Vice, Mary E. |                           |         | Add Row                 | Ctrl+Shift+A |                 | T                            |        |                         |        | $\overline{\mathbf{v}}$ | $\Box$                        | $\blacksquare$                              |        |
|             |                              |                 |               |                           |         | Delete Row              | Ctrl+Shift+D |                 |                              |        |                         |        |                         |                               |                                             |        |
|             |                              |                 |               |                           |         | <b>Insert Row</b>       | Ctrl+Shift+I |                 |                              |        |                         |        |                         |                               |                                             |        |
|             |                              |                 |               |                           |         |                         |              |                 |                              |        |                         |        |                         |                               |                                             |        |
|             |                              |                 |               |                           |         | Restore Row(s)          | Ctrl+Shift+R |                 |                              |        |                         |        |                         |                               |                                             |        |

Click Save.

Working with Advisees in Campus Portal

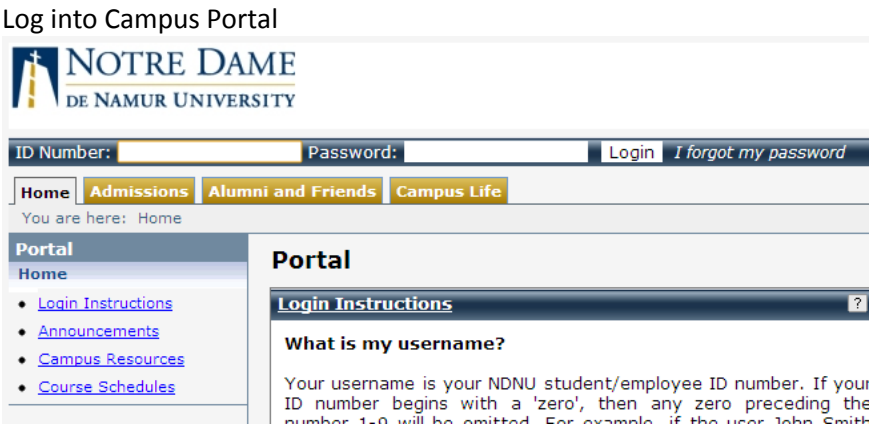

Click on the Faculty Tab, then click "Advisee Roster, and choose, "Active Advisees" to see all of your active advisees.

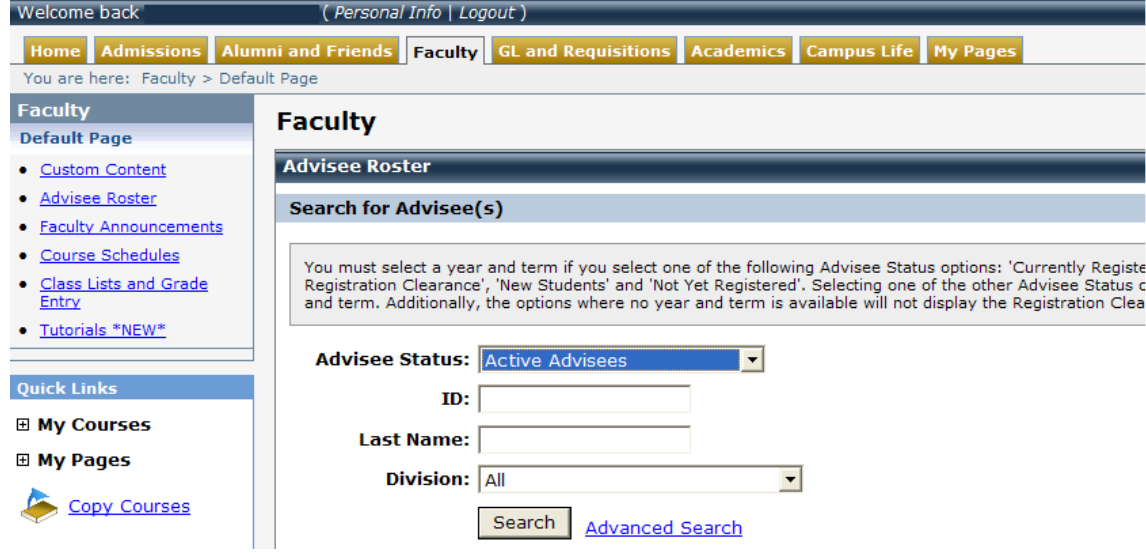

**To look at a specific student**: Click on the Student's name.

This gives you a more in-depth look at each student. The top part of the screen gives you biographical information about the student.

The middle part of the screen gives you information about their holds. If the student has any holds, the information will appear here, as well as where they need to go to resolve the issue.

You can see a student's Academic History, Course History, Unofficial Transcript, Schedule, course needs, and Degree Audit on the bottom part of the screen.

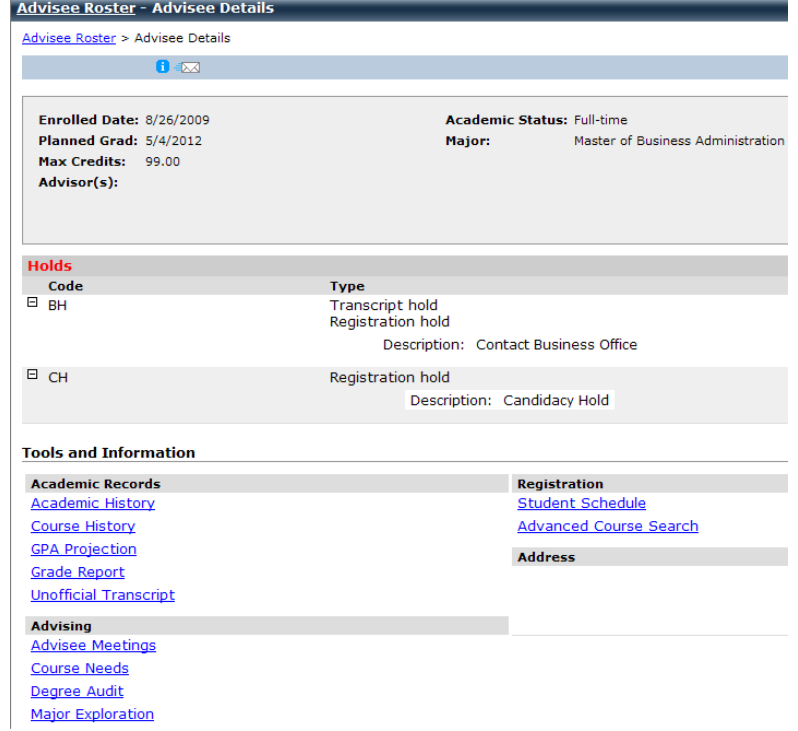

Academic History – You can see which schools a student has attended

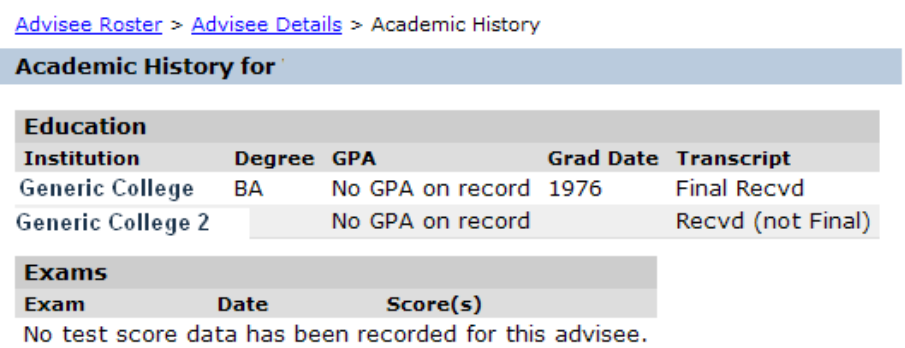

Course History – You can see a history of which courses a student has taken at NDNU. This screen tells you what requirement the course fulfills.

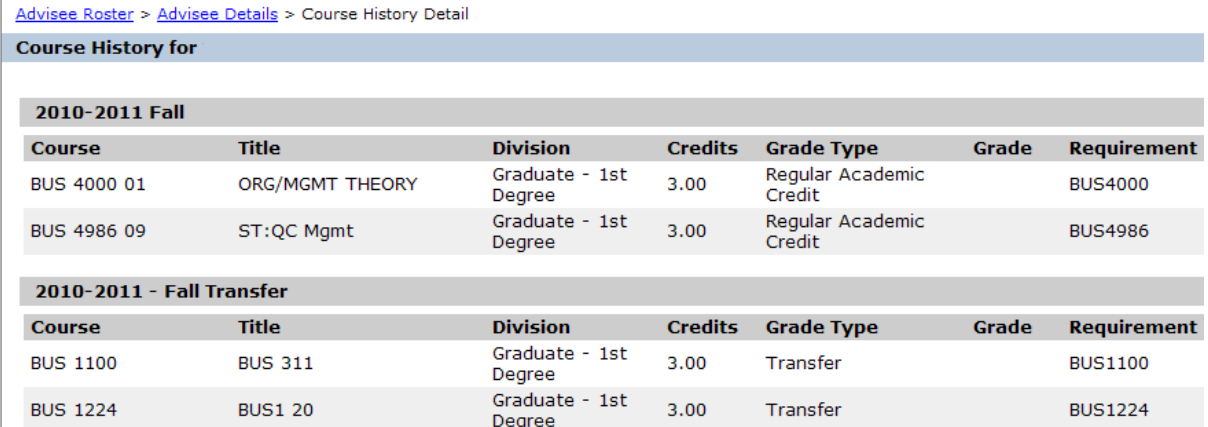

Unofficial Transcript – clicking on "unofficial transcript" from the Student Details screen allows you to see the student's unofficial transcript. Please click the PDF to see the transcript with the GPA and degree information.<br>Unofficial Transcript for:

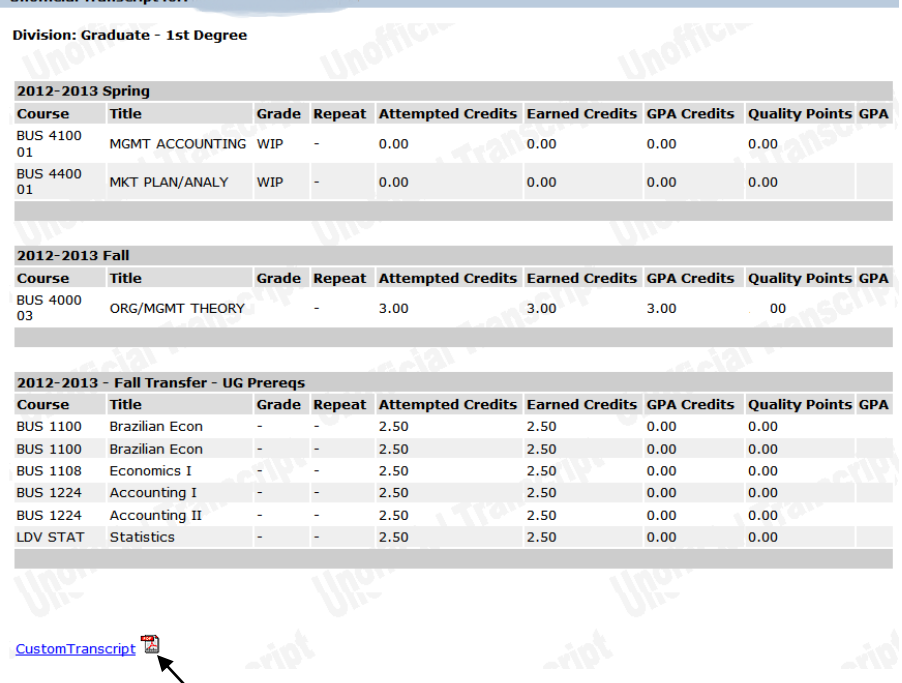

# **PDF Unofficial Transcript**

If you click on the  $P$ OF, you can see an unofficial transcript with the GPA and total units earned. See the next page for an example

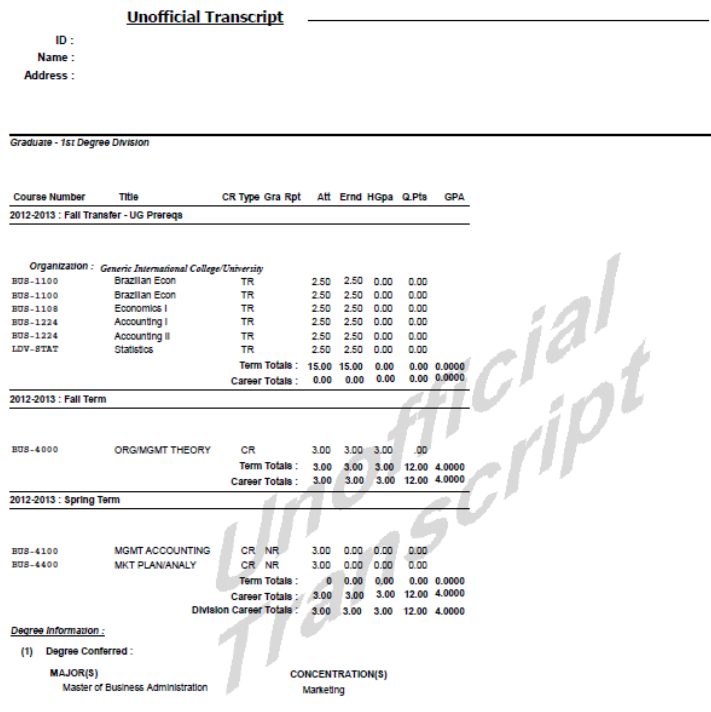

**Please do not give transcripts to students with Business Office, Financial Aid, and or Parking holds, per university policy.** 

## **Tracking a Student's Progress/Degree Audit**

You can track the student's progress through the program by clicking on "Degree Audit". Click on "Recalculate Student Progress" each time you view it, to ensure that it is as up to date as possible.

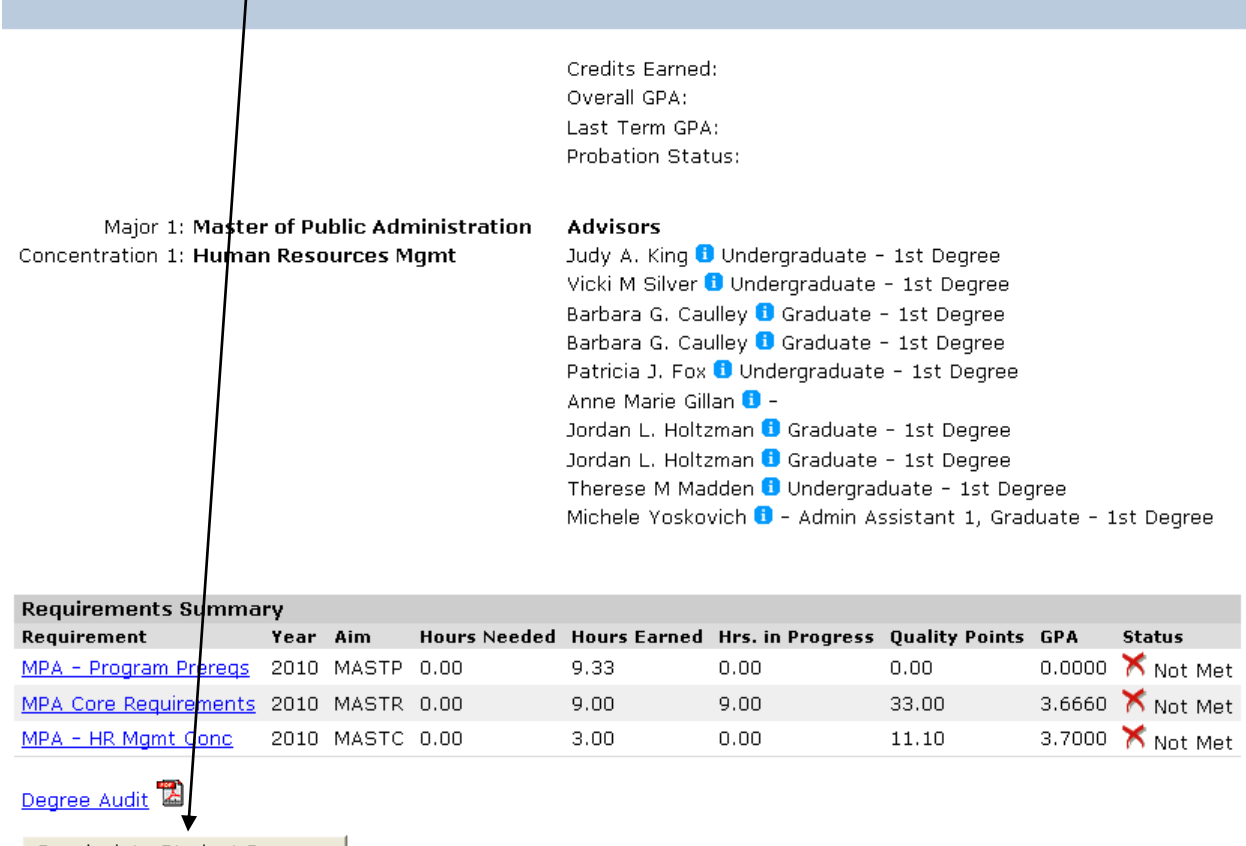

Recalculate Student Progress

The result will be that you can see what is missing, what is in progress, and what has been met. The top part of the page gives you a summary of the requirements, and if they have been met.

The middle part gives information about each individual requirement, how many hours (units) are needed, how many have been completed, whether the requirement has been met, and the grade that the student has received.

If a course appears on the student's course history, but it does not appear on the Audit, please contact the Registrar's Office immediately.

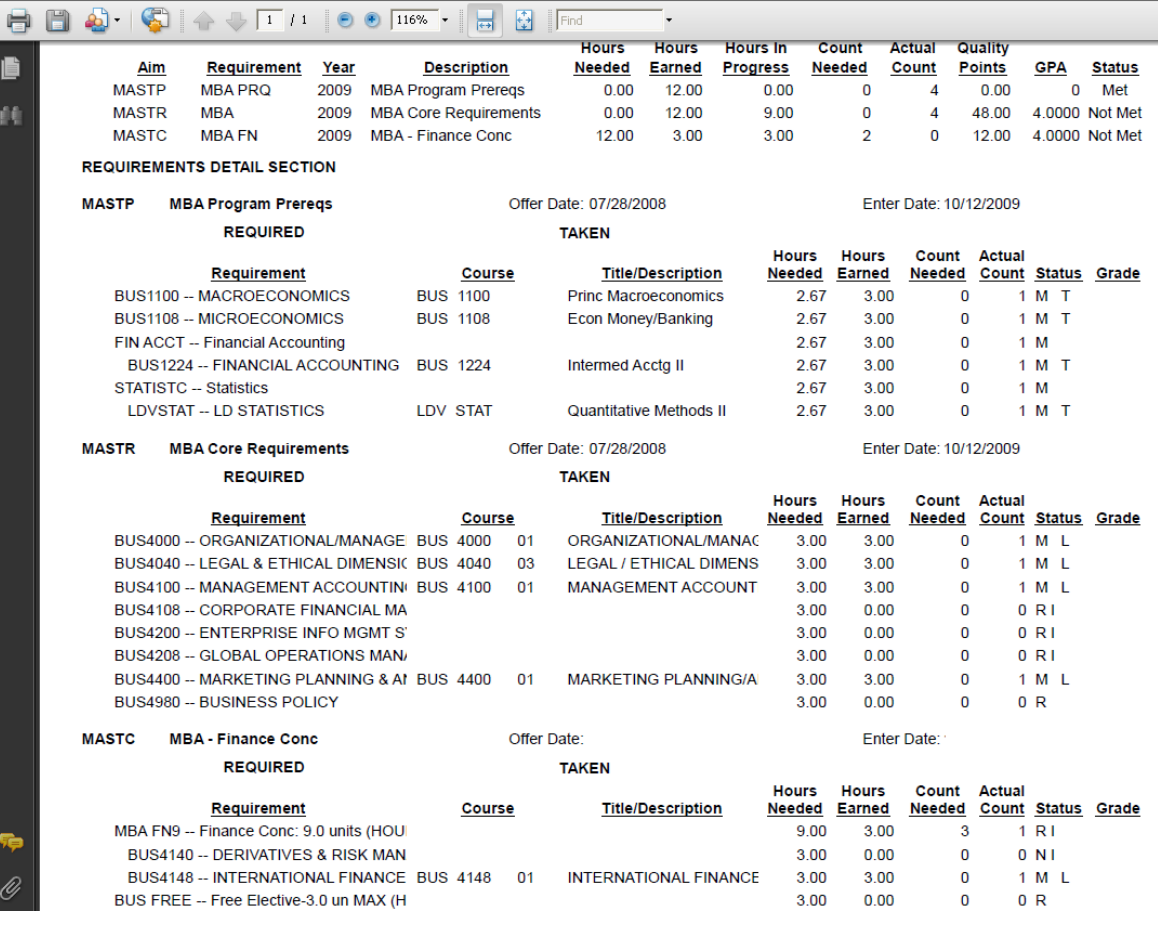

R means Required M means Met T means Transferred in R I means that it is required, and is in progress N means Not Met L means the requirement was done locally

Course Search

Click Course Schedules on the left hand side

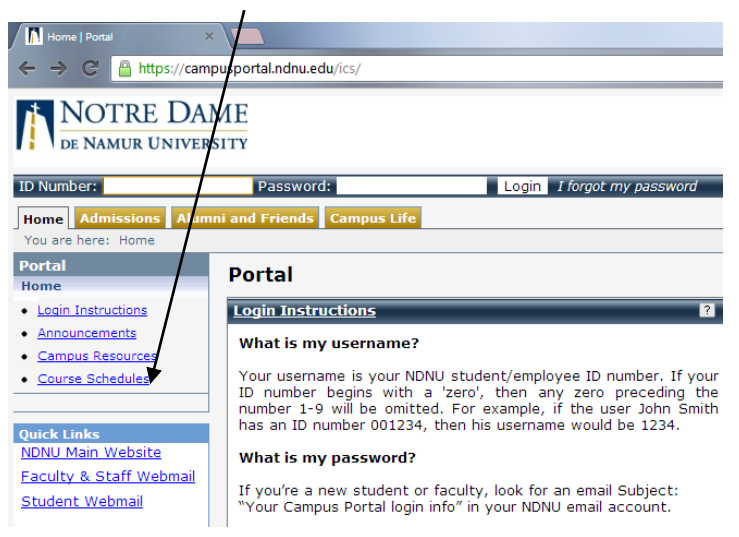

### Click Course Search

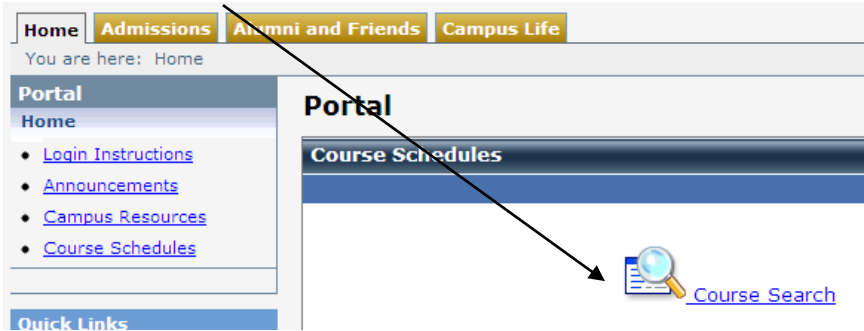

Change the term to the term for which you wish to search. If you are looking for a specific department, choose the department option with a  $*$  in front of it (the top part of the menu).

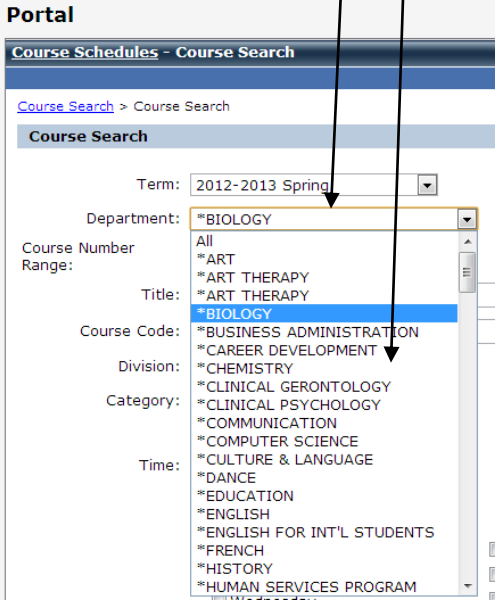

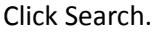

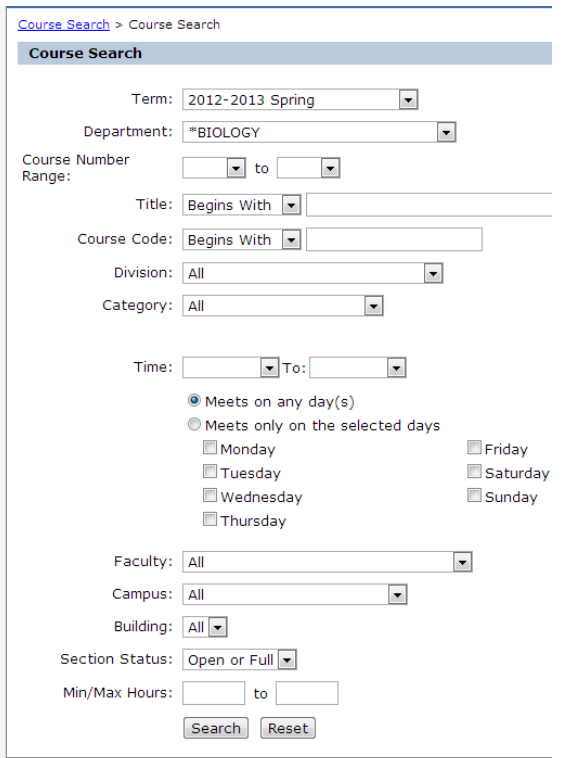

This gives you a list of all the courses in that department that are being offered. On this page, you can see the days and times, the instructor, the building and classroom that a class is being offered in, the number of units, as well as if the class is open or full.  $\Box$ 

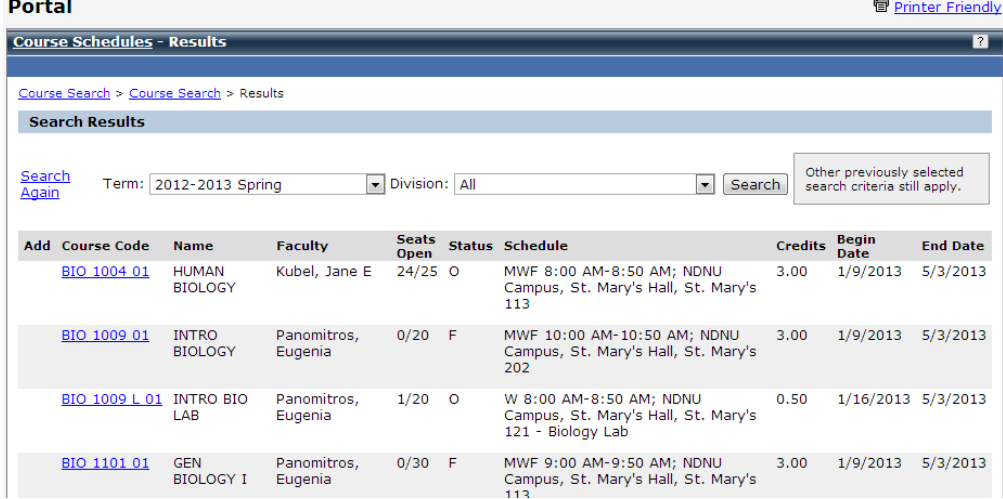

Click on each course for more specific details about the course, such as a course description, a link to textbook information, and any cross-listed courses.

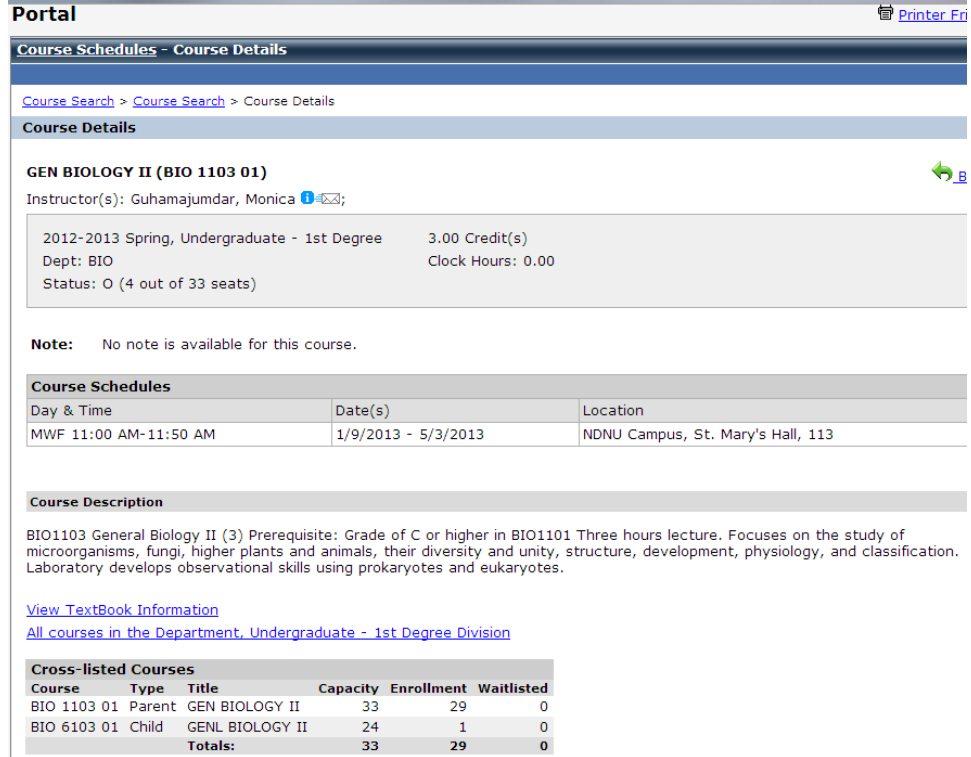